令和 5 年 12 月作成

## WEB 出願の手引き(令和 6 年度本科入学者選抜用)

※本手引き内で示す WEB 出願の画面イメージは、全てパソコンからの画面イメージです。スマートフォンや タブレットでの画面では見え方が一部異なる場合がありますのでご了承ください。

※WEB 出願エントリー及び検定料支払い後、印刷した写真票と中学校等が作成する書類(推薦書、調査書等) を、願書受付期間内に必ず提出(郵送)してください。

#### 【推薦選抜、帰国子女特別選抜】

WEB 出願エントリー期間 : 令和 5 年 12 月 18 日(月)〜 令和 6 年 1 月 5 日(金) 願 書 受 付 期 間: 令和 6年1月4日 (木) ~ 令和 6年1月9日 (火) (ただし、令和 6 年 1 月 6 日(土)~ 1 月 8 日(月・祝)は除く)

#### 【学力検査選抜】

WEB 出願エントリー期間: 令和 6年1月10日 (水) ~ 令和 6年 1 月 25 日 (木) 願 書 受 付 期 間: 令和 6年1月22日 (月) ~ 令和 6年 1月26日 (金)

【ご自身で準備していただくもの】

○インターネットに接続されたパソコン、スマートフォン、タブレット ※ご自宅で準備できない場合は、本校にご 相談ください。

○プリンタ ※ご自宅で準備できない場合は、コンビニエンスストアをご利用いただくか又は本校にご相談ください。

○メールアドレス(ログイン ID 登録) ※はじめてログイン ID 登録をされる方のみ

※迷惑メール対策をされている場合は、「@e-shiharai.net」の受信を許可してください。

※保護者の方のメールアドレスを推奨しています。

○パスワード(半角英数字 8~16 字) ※忘れないよう必ず保管してください。

○入学検定料 + 手数料

○クレジットカード ※入学検定料をクレジットカードでお支払いの方のみ

手順1 ID(メールアドレス)登録等 (①WEB 出願サイトにアクセスする) 本校ホームページにある「WEB 出願サイト」からアクセスします。 ※既にマイページを作成済みの方は、手順2 出願情報入力に進んでください。

このページへの経路は以下のとおりです。

岐阜高専ホーム>入試情報>令和6年度 中学生の入試情報

このページの「WEB 出願システムサイトはこちら」からサイトにアクセスしてください。

## ※画像はリンク掲載前のものです

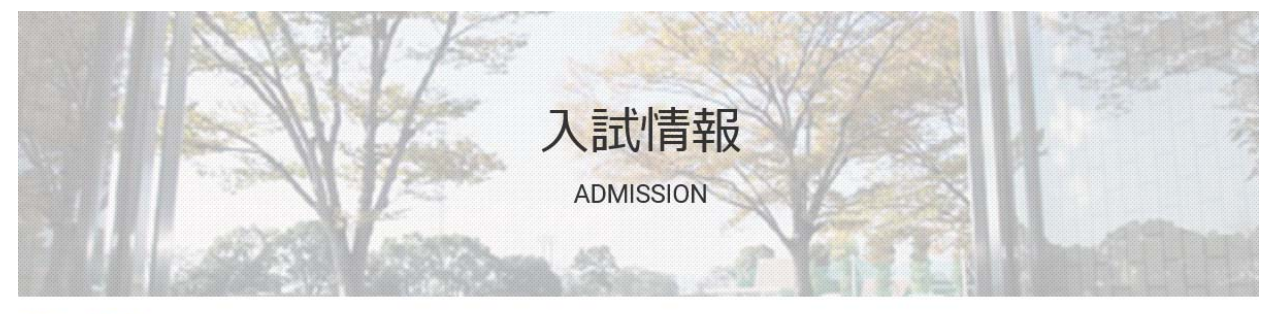

ホーム > 入試情報 > 令和6年度 中学生の入試情報

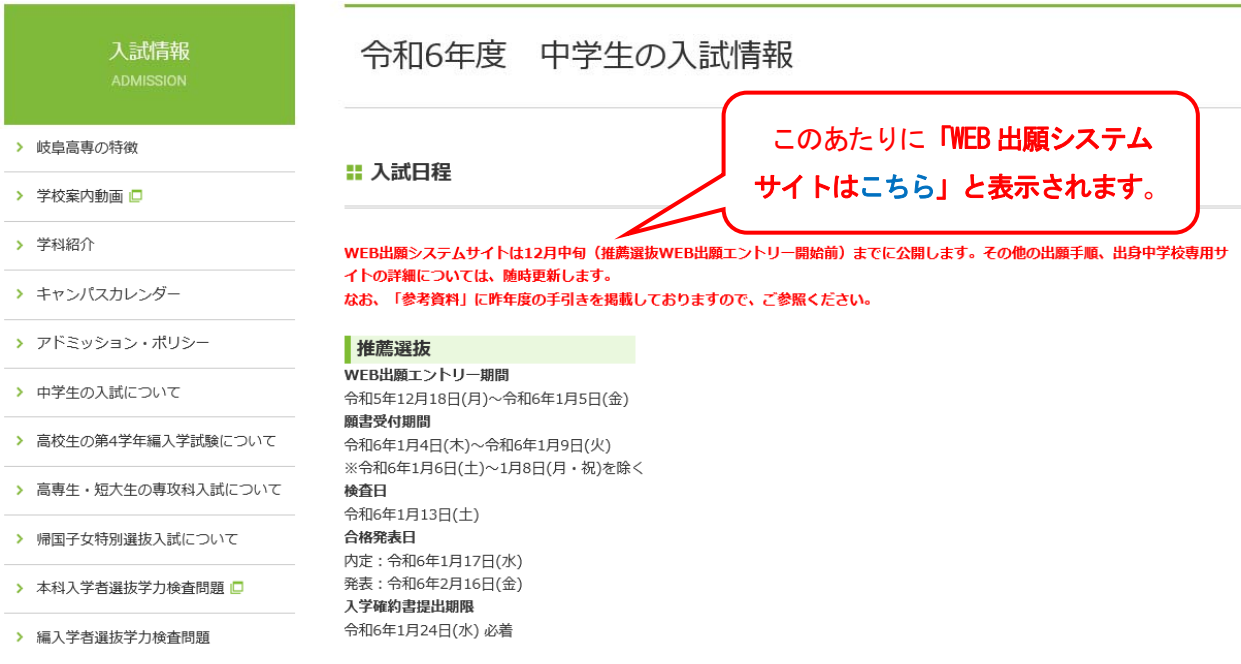

手順1 ID(メールアドレス)登録等 (②マイページを作る)

1. 初めての方は、「はじめての方はこちら」をクリックし、マイページを作成してください。

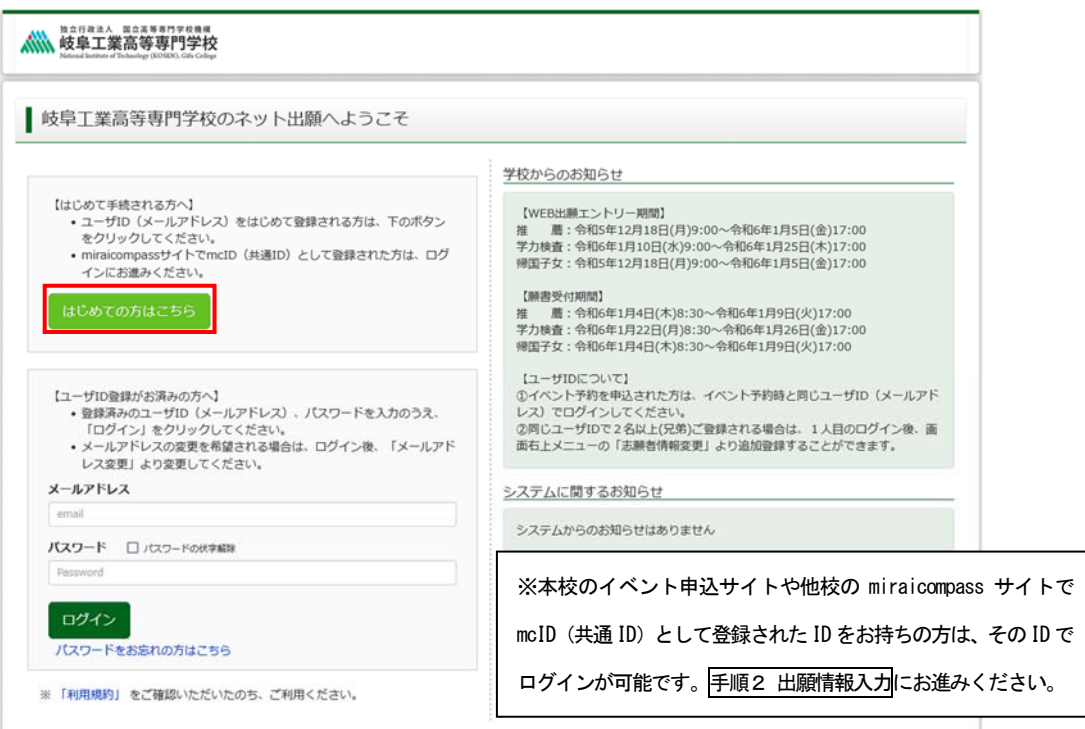

2. ユーザ ID としてご利用いただく「@e-shiharai.net」が受信可能なメールアドレスを入力し、<mark>送信</mark>ボタ ンを押してください。

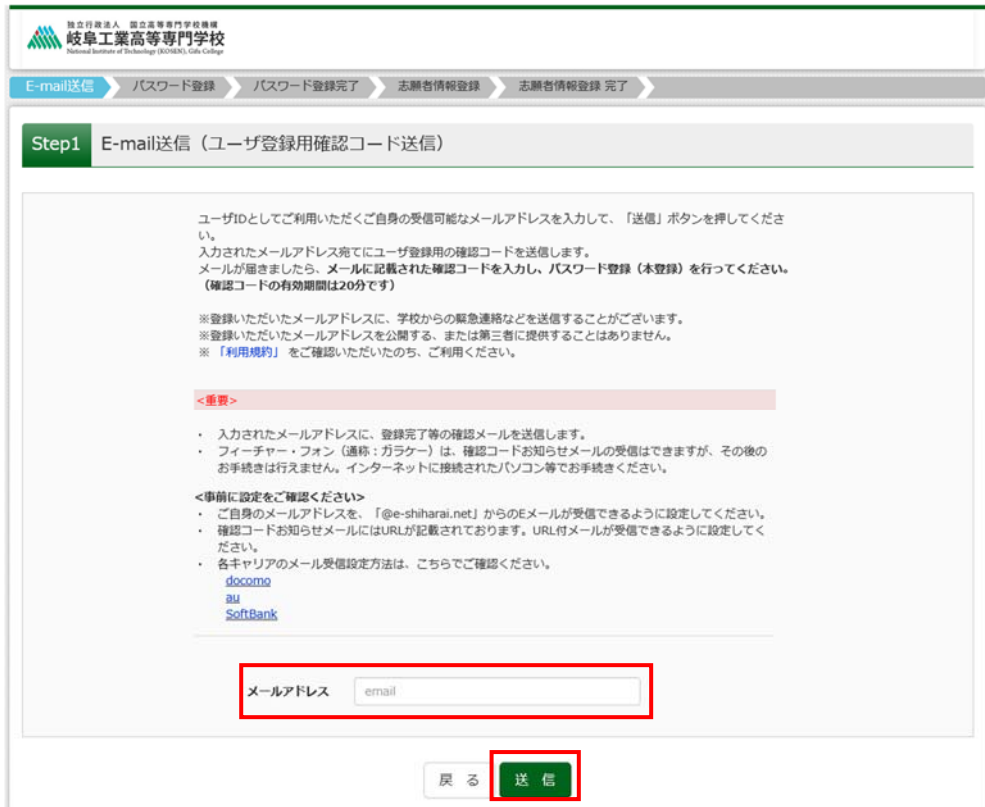

3. 入力したメールアドレス宛にユーザ登録用の確認コードが届きますので、確認コードを入力し、パスワ ード登録(本登録)を行ってください。

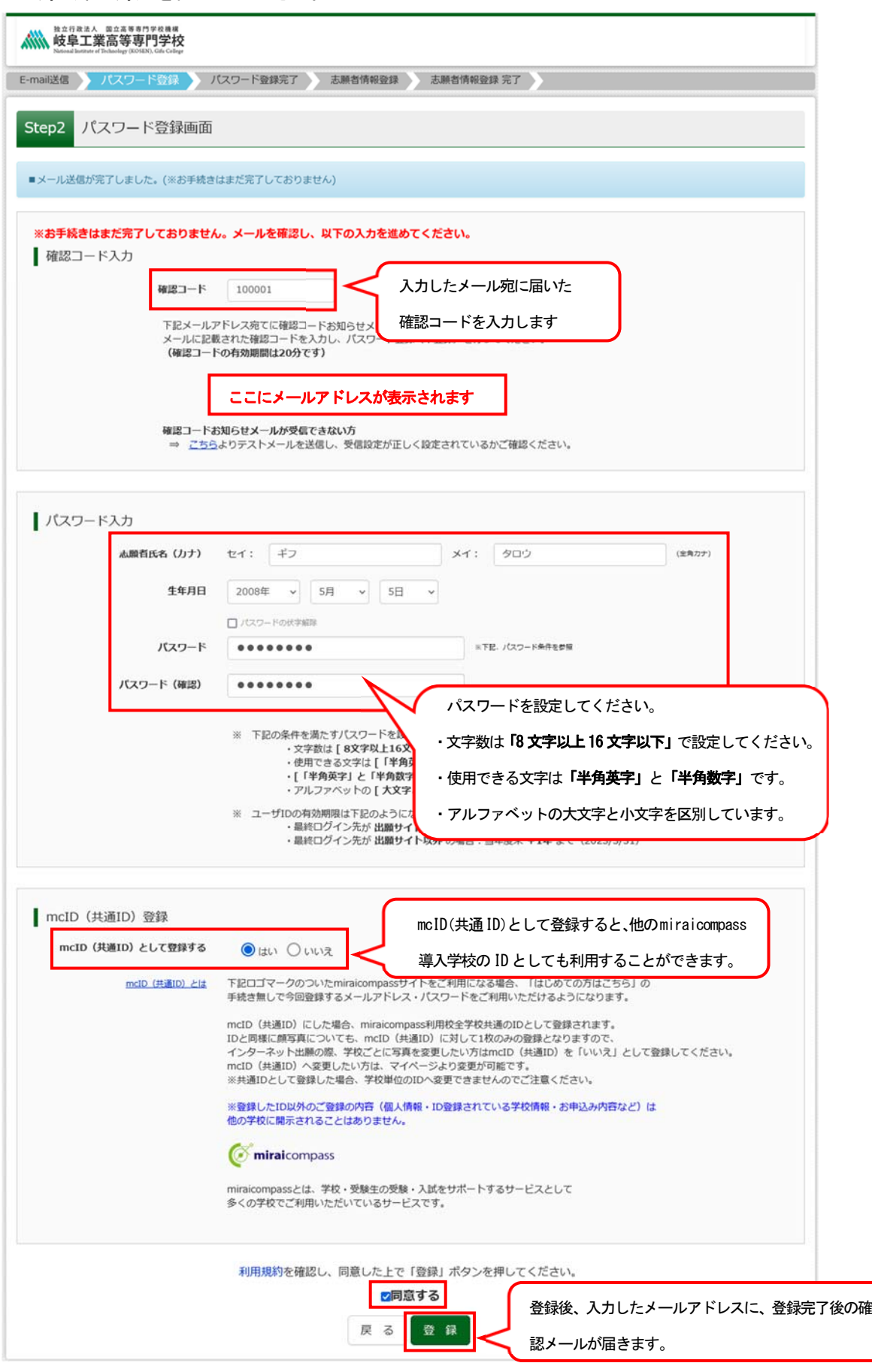

手順2 出願情報入力

1. 登録したメールアドレス(ID)とパスワードを入力してログインすると、「志願者選択」画面に遷移しま す。ここで志願者を選択すると、「お知らせ・申込履歴」の画面(マイページ)になりますので、新規申 込手続きへをクリックします。

(出願用顔写真の登録は任意です。顔写真をアップロードしていただくと、写真票への写真の貼付が不要に なります。出願用顔写真を登録する場合は、 手順A 写真の登録に進んでください。)

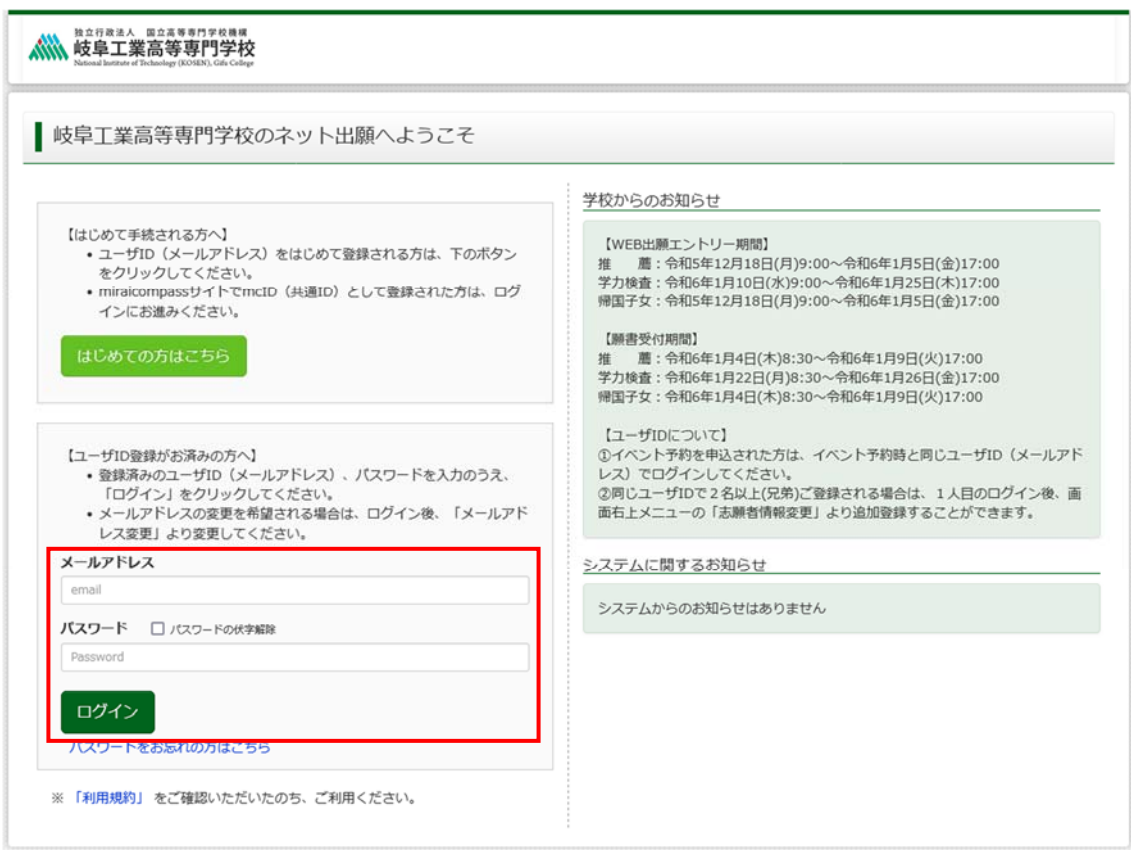

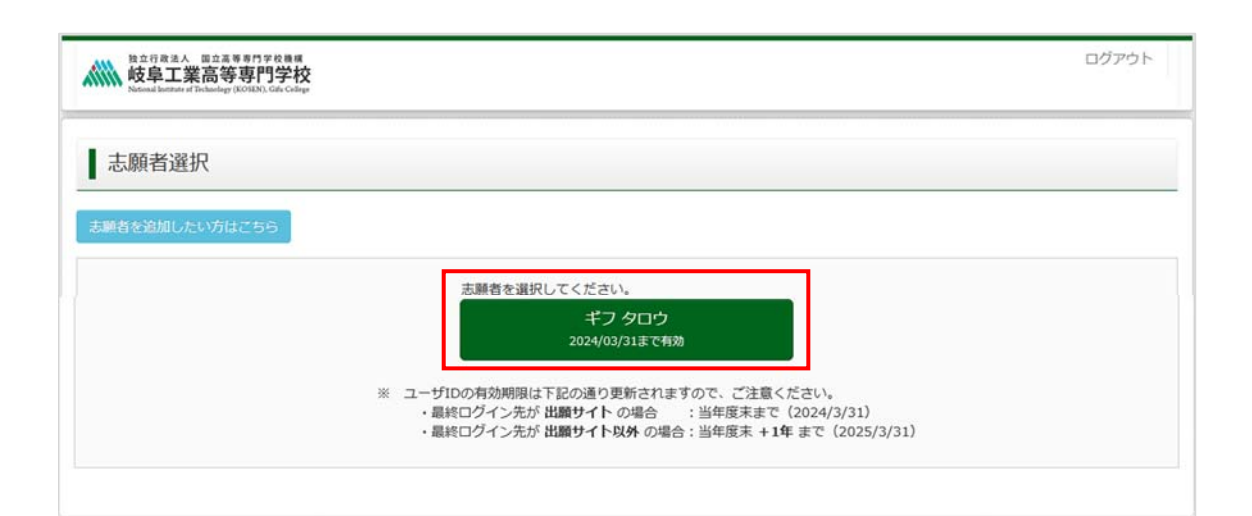

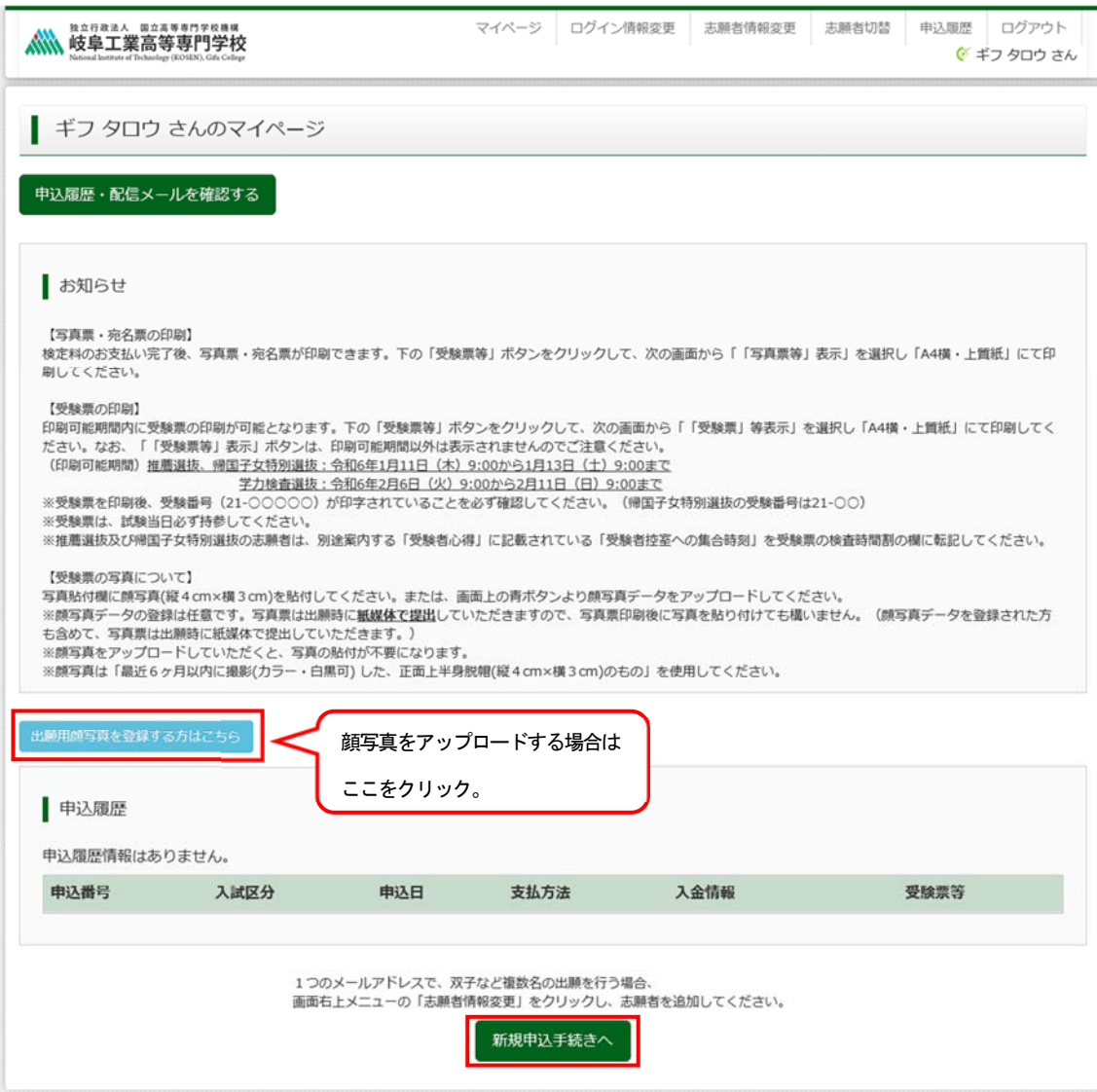

2. 入試区分を選択し、次へをクリックします。

※入試区分「(推薦受験者) 学力検査選抜」は、推薦選抜で不合格になった方が学力検査選抜を受験する際 に使用する専用の入試区分のため、岐阜高専入試係から指示があった方以外は、選択しないでください。 利用規約および個人情報の取り扱いに関する同意確認の画面が表示されますので、最後までスクロールし て確認し、<mark>同意して次へ</mark>をクリックします。

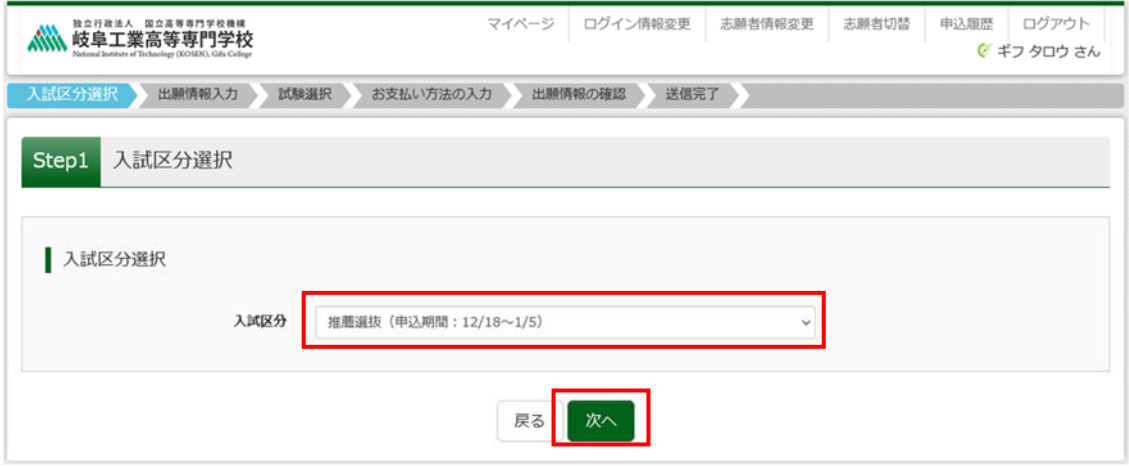

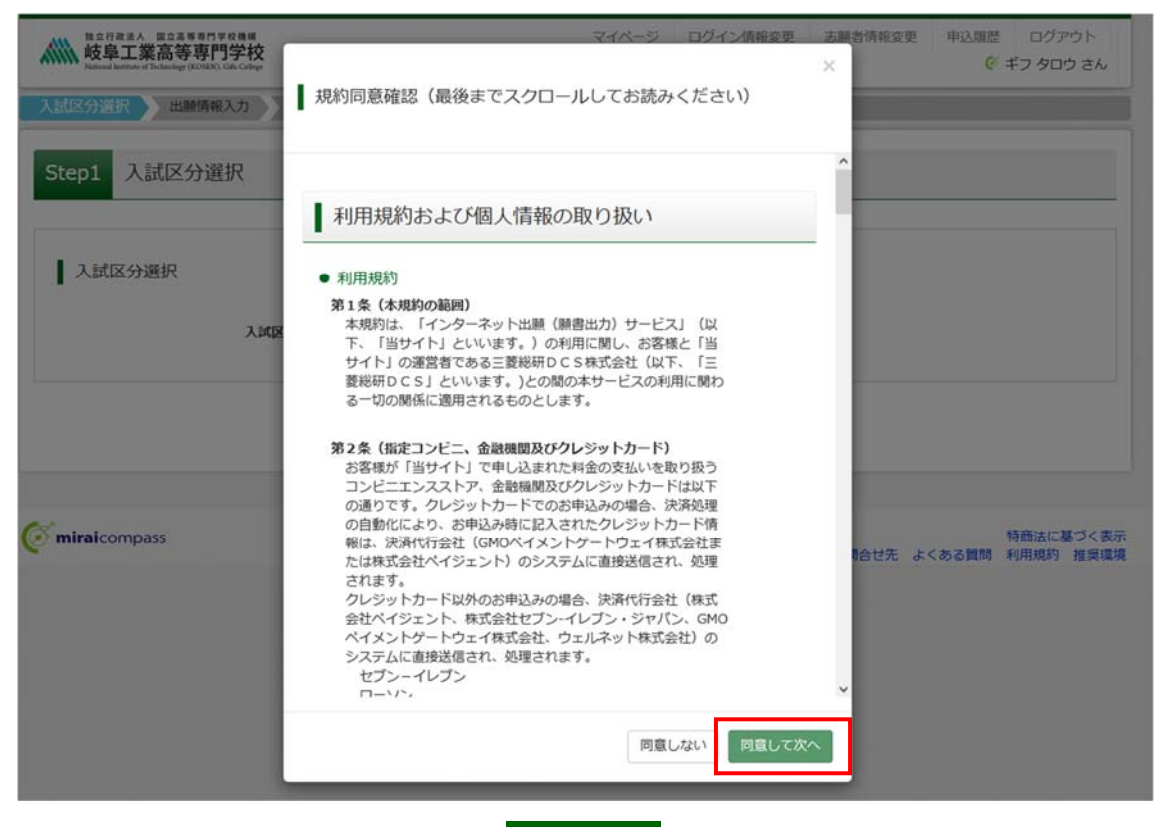

最後までスクロールすると同意して次へがクリックできます

- 3. 必須はすべて入力または選択し、試験選択画面へをクリックします。
	- ※推薦選抜と学力検査選抜は、出願情報入力項目が一部異なります。下記は推薦選抜の出願情報入力項目 の入力例です。

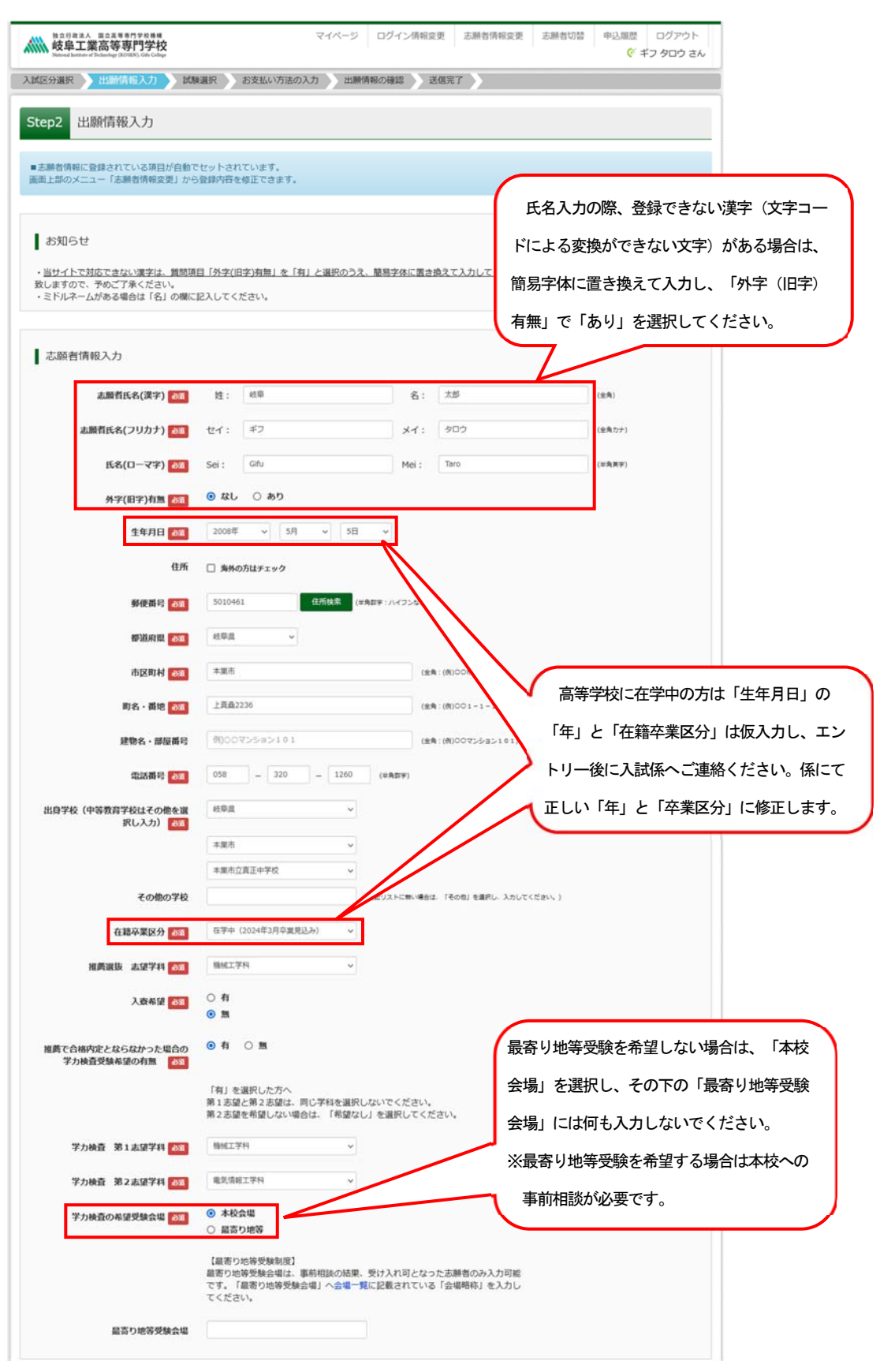

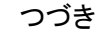

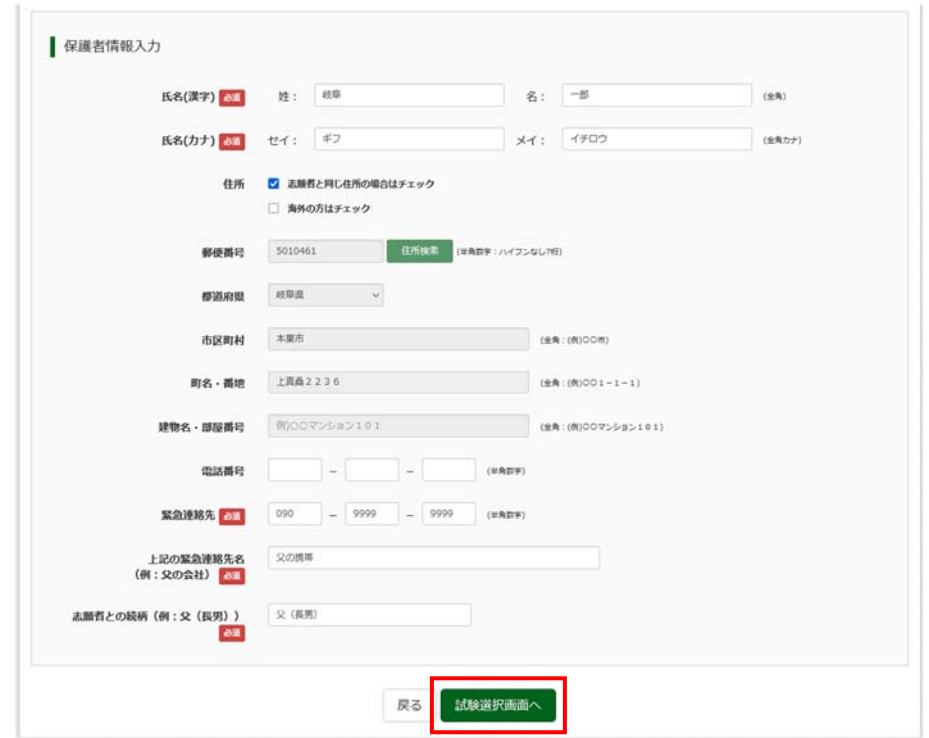

4. 試験検索欄の「入試区分」・「試験名」・「試験日」を確認し、選択をクリックします。クリックすると、現 在の選択中の試験欄に「入試区分」・「試験名」・「試験日」が表示されます。

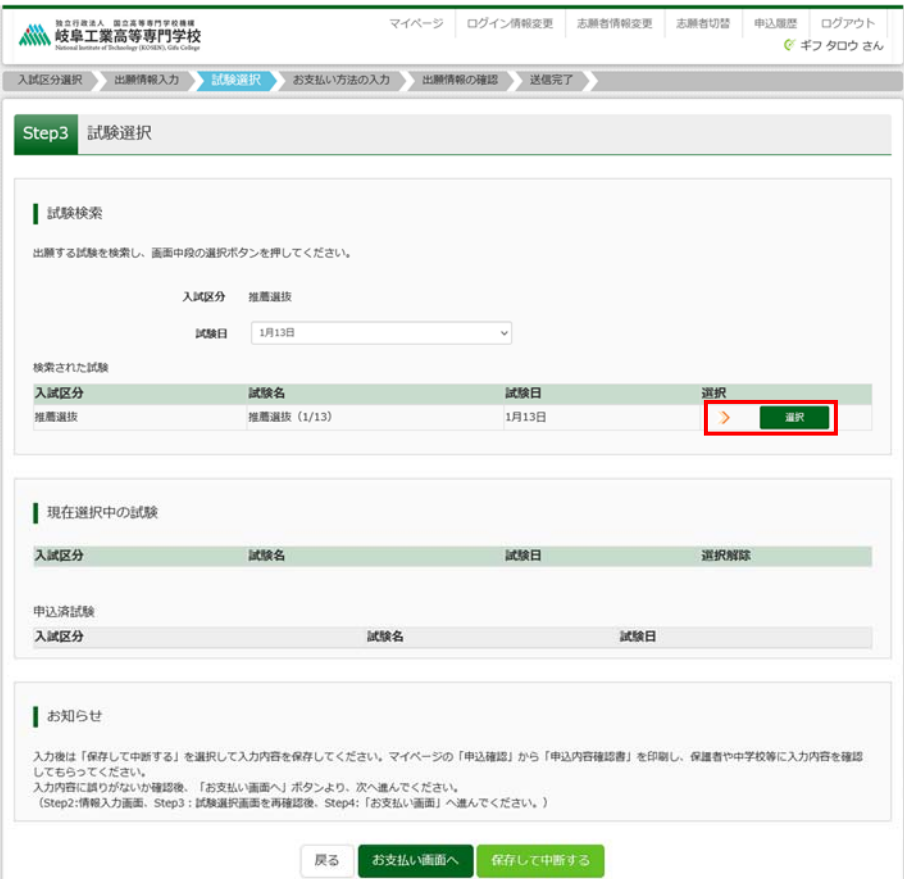

- 5. 出願情報の確認のため、<mark>保存して中断する</mark>をクリックします。
- ※「お支払い画面へ」には進まず、「申込内容確認書」の印刷を続けて行います。

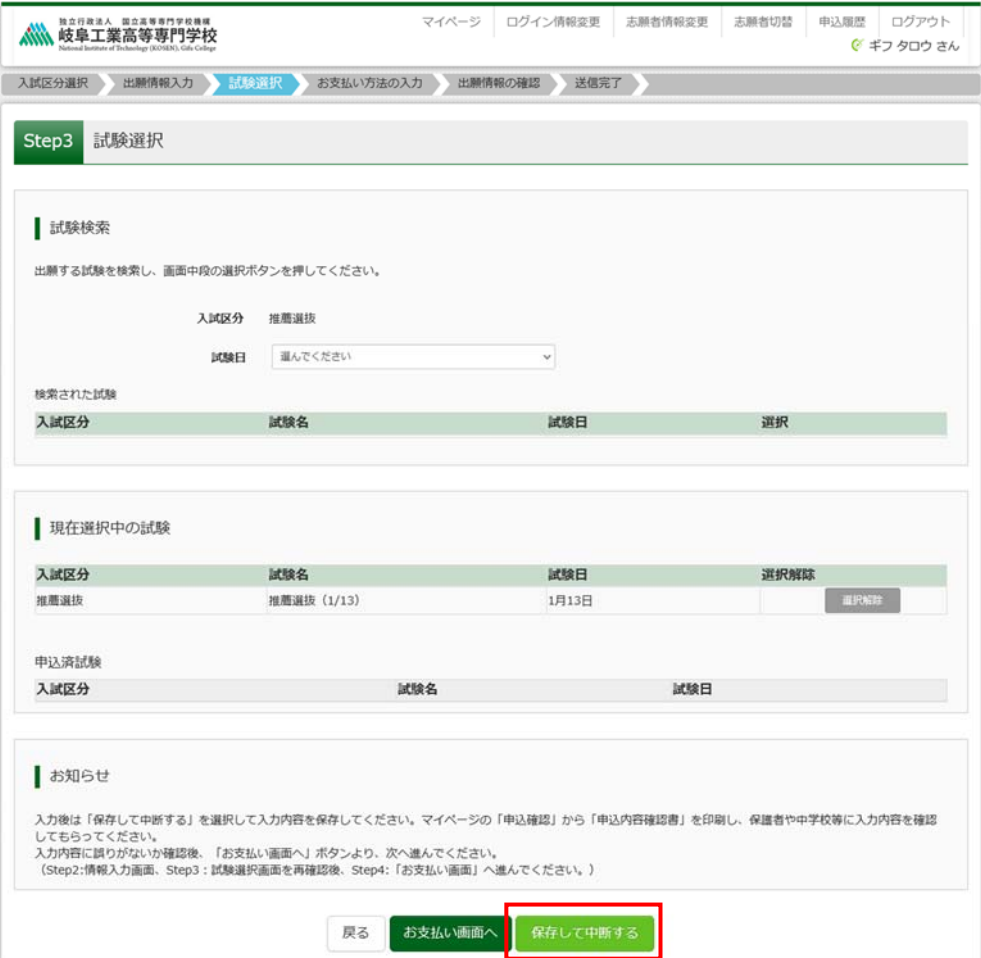

6. マイページへをクリックします。

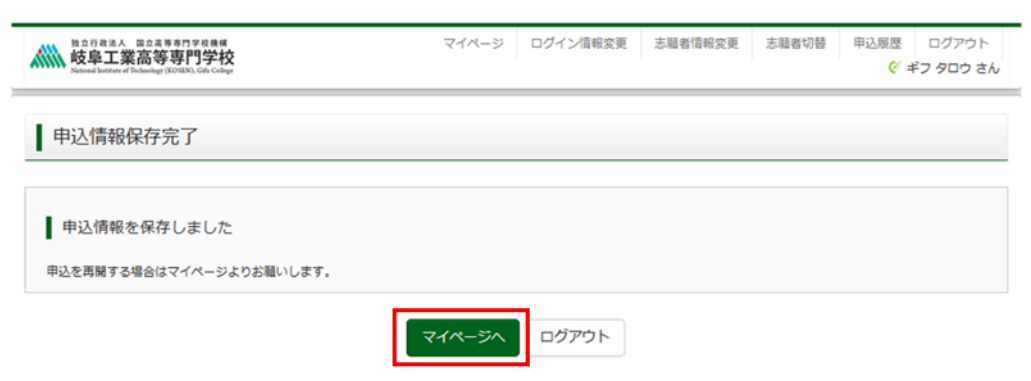

|手順3 出願内容の確認(申込内容確認書の印刷) |

1. 申込確認をクリックします。(修正がある場合は<mark>続きから</mark>をクリック)

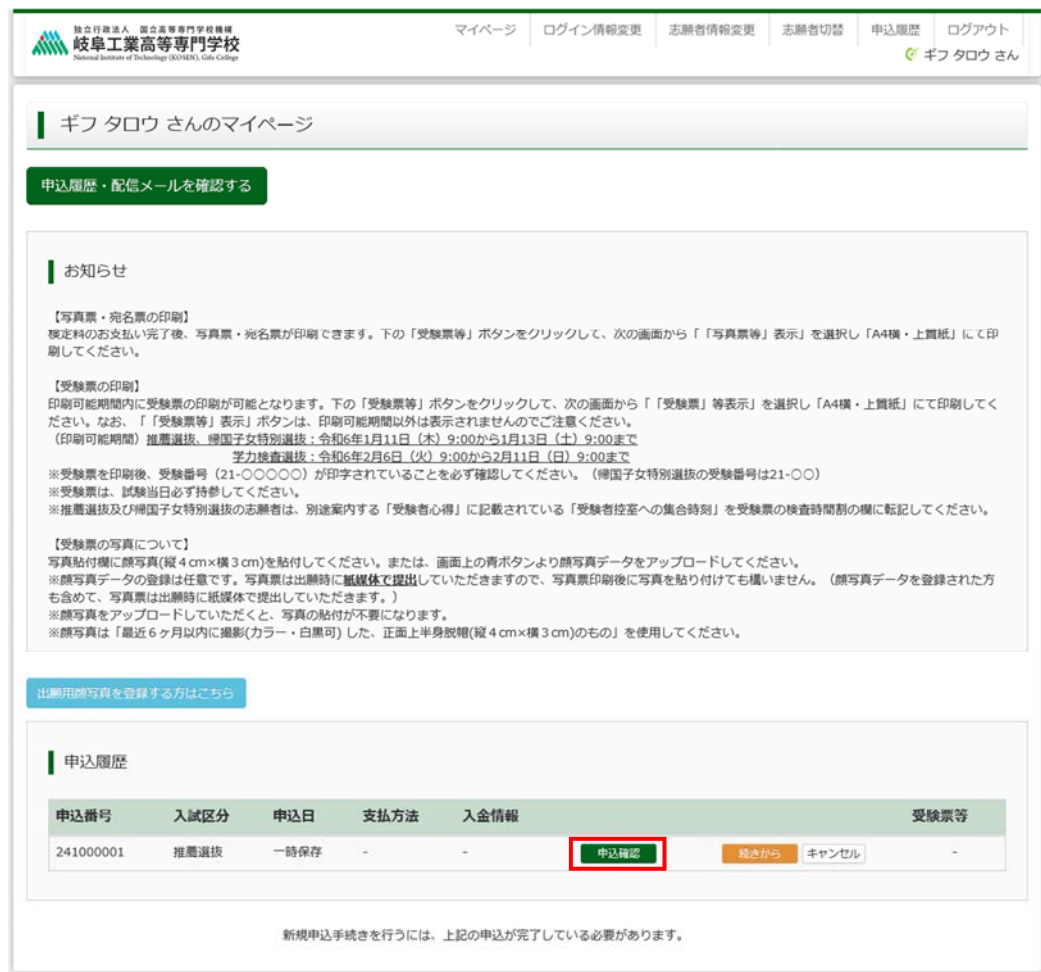

2. 申込内容を確認し、間違いがなければ画面一番下の<mark>申込内容確認書</mark>をクリックします。 ※訂正する場合は「戻る」をクリックし、申込履歴ページの「続きから」をクリックしてください。

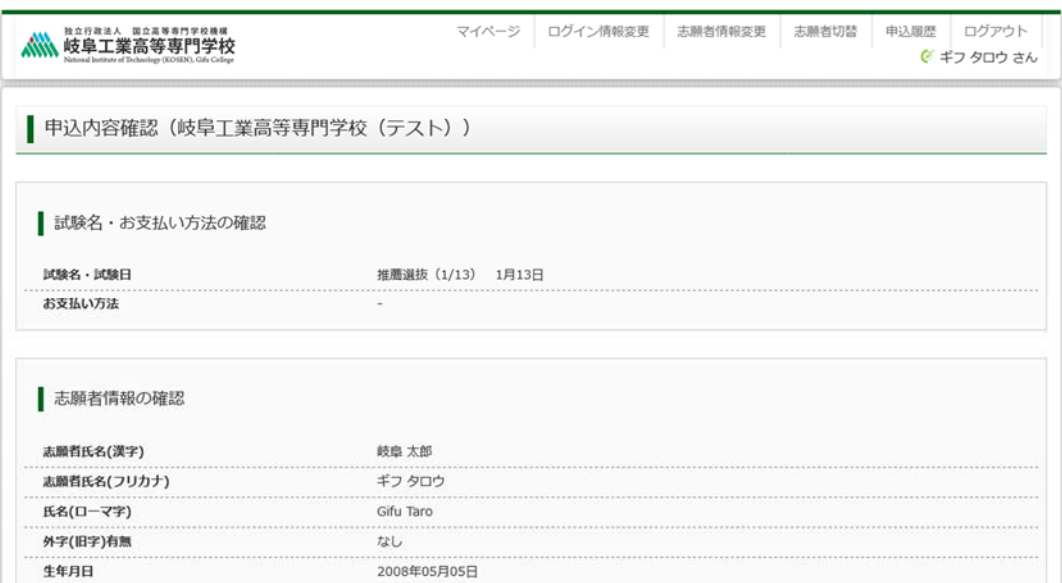

#### つづき

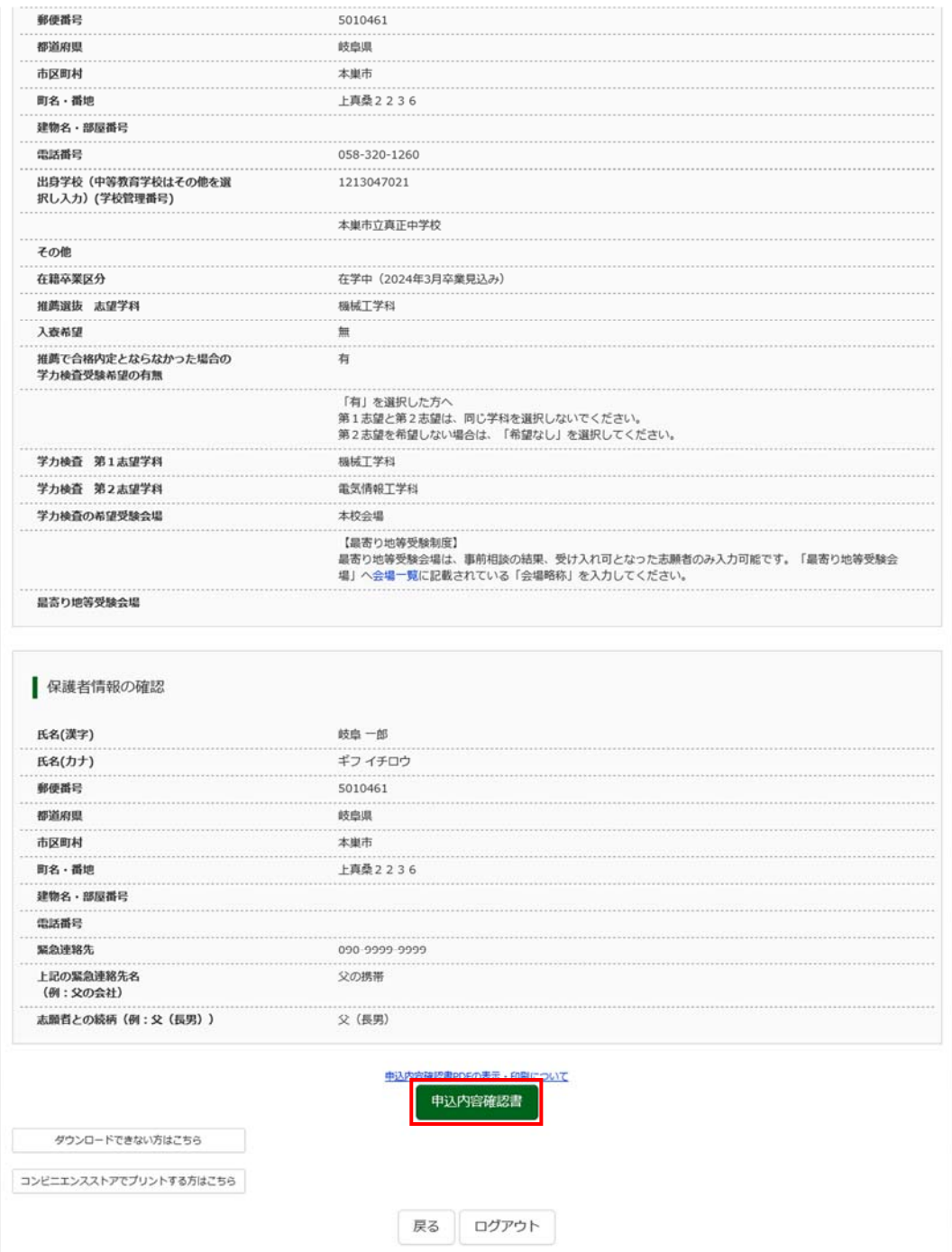

3. 「申込内容確認書」(PDF 形式)がダウンロードされますので、印刷してください。

※申込内容確認書は、本校へ提出する必要はありませんが、所属中学校への提出が必要な場合がありますの で、中学校の先生の指示に従ってください。

※コンビニエンスストアでの印刷方法については、次ページを確認してください。

ここまでの内容を入力した方は、一旦「ログアウト」してください。次の<mark>手順4 検定料お支払い</mark>に進むに は、中学校の先生の指示に従ってください。

#### 「申込内容確認書」、「写真票・宛名票」、「受験票」を印刷する方法

- 1. 家庭用プリンタで印刷する Wi-Fi 接続や通信でのデータ送信が可能な場合、お持ちのプリンタで印刷できます。 設定方法については、プリンタの取扱説明書をご確認ください。
- 2. コンビニエンスストアで印刷する
	- ① マイページの「申込履歴」に表示される印刷対象名のボタン(申込内容確認書は申込確認のボタン)を クリックすると、ダウンロード画面が出てきます。
	- ② その画面の左の一番下にある「コンビニエンスストアでプリントする方はこちら」をクリックします。

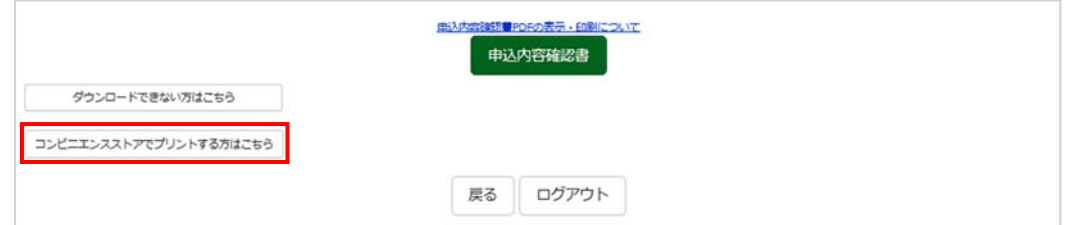

- ③ プリント予約の画面の「〇〇〇」の予約へ」をクリックします。(〇〇〇は対象の印刷物名)
- ④ 店舗選択画面で印刷するコンビニを選択し、「次へ」ボタンをクリックします。
- ⑤ 利用規約を確認し、「同意する」にチェックをしてから「プリントを予約する」をクリックします。
- ⑥ 予約完了画面の「プリント予約番号」を控えて、予約したコンビニ店舗の端末に入力し印刷します。

### 手順4 検定料お支払い

## ※中学校の先生に申込内容を確認してもらった後、以下の操作を行ってください。

(※入試区分「(推薦受験者)学力検査選抜」を選択した方(推薦選抜で不合格となり学力検査選抜を受験す る方)は、入学検定料は必要ありません。)

1. メールアドレス、パスワードを入力してログイン後、「志願者を選択」すると下の画面になりますので、 赤きからをクリックして、お支払い画面が表示されるページまで進んでください。

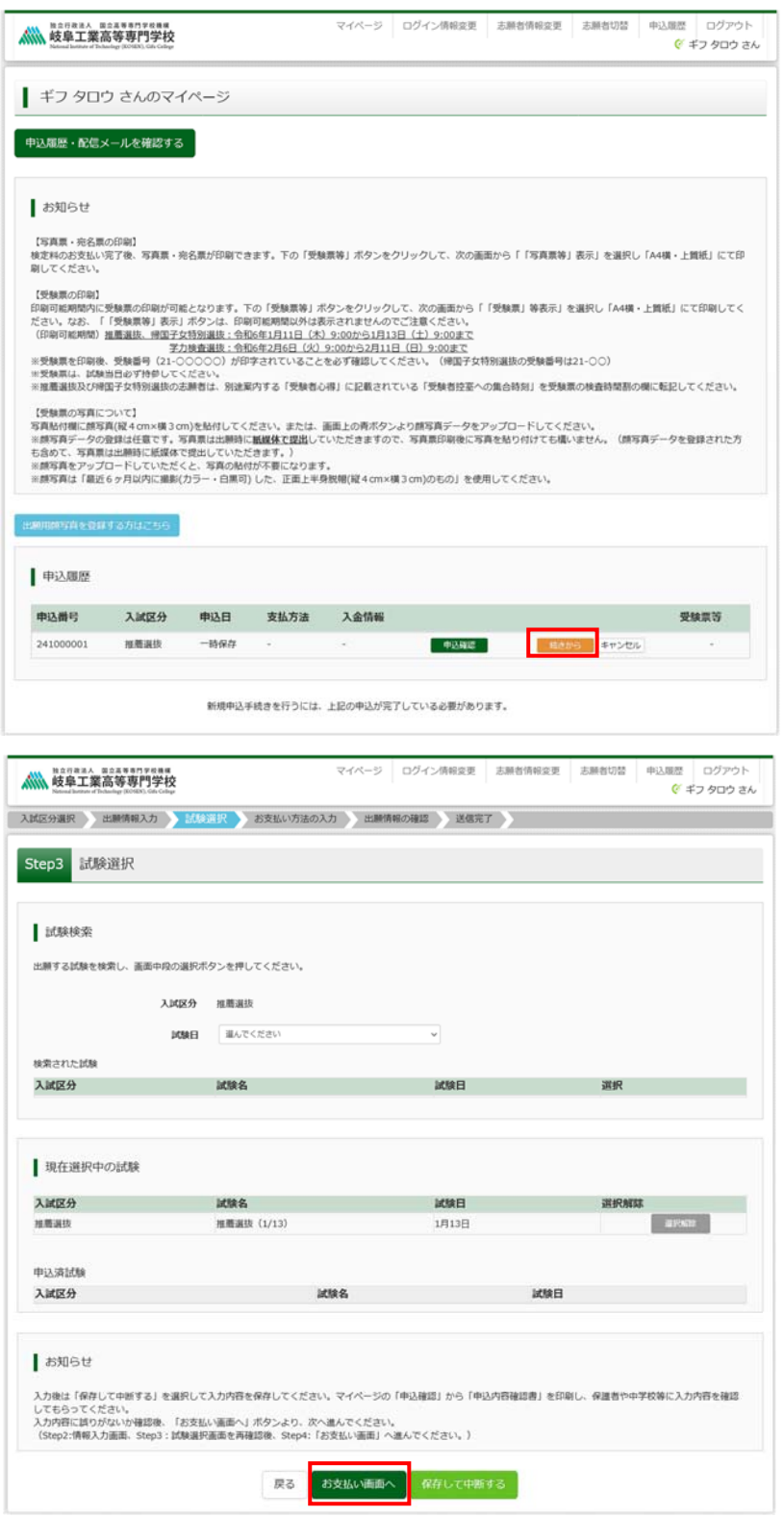

2. 「お支払い方法」を選択し、<mark>確認画面へ</mark>をクリックします。

※事務手数料は出願者様のご負担となります。

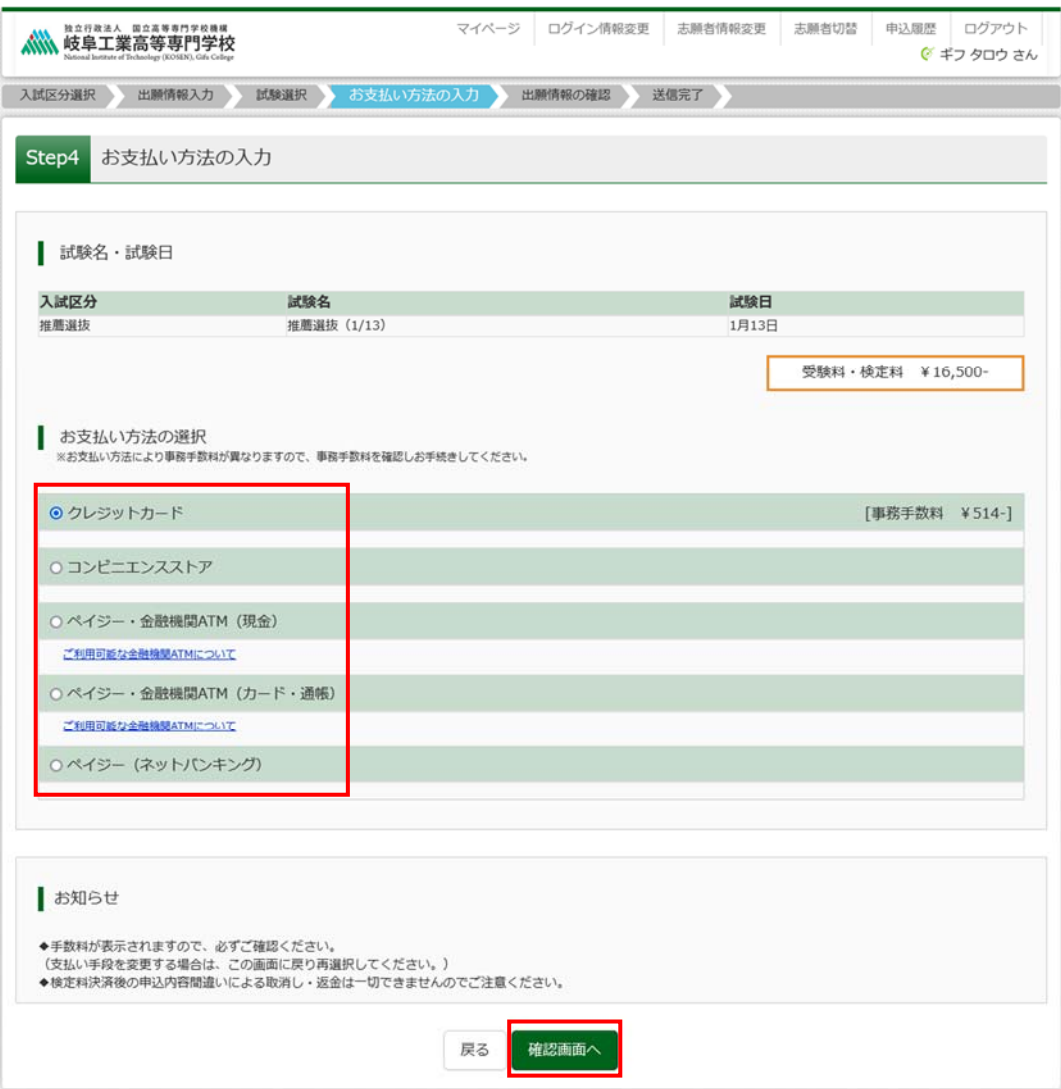

## (コンビニを選択した場合の画面)

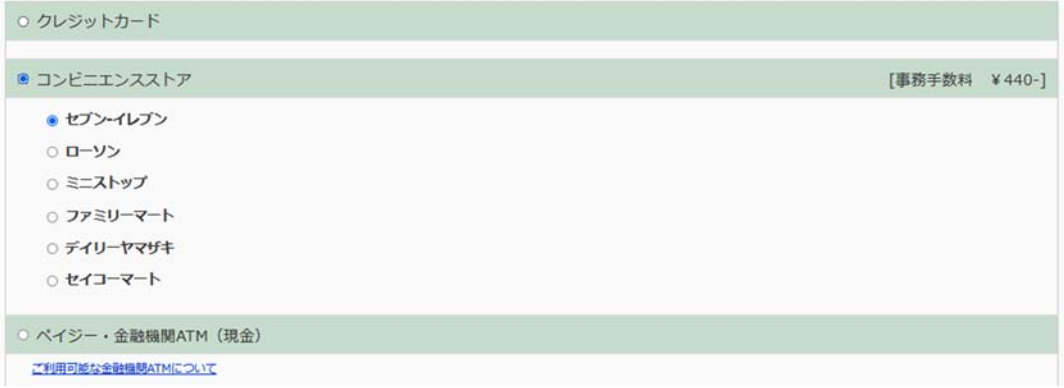

# ※ご利用いただける「クレジットカード」、「コンビニ」及び「ペイジーでのお支払いでご利用いただける金 融機関」は以下のとおりです。ここに記載のないクレジットカード、コンビニ及び金融機関はご利用でき ませんので、ご注意ください。

• クレジットカードによるオンライン決済 クレジットカードによるオンライン決済にて、24時間、受験料のお支払いが可能です。出願手続きの中で、クレジットカード番号など必要な情報を入力し、決済を完 了させます。保護者の方などのクレジットカードをお使いいただけます。 ▼ご利用いただけるクレジットカード  $\frac{1}{\text{p}_{\text{cond}}(1)}$ **VISA** *MasterCard* **UCB** • コンビニでのお支払い 以下のコンビニにて、24時間、受験料のお支払いが可能です。 ご利用いただけるお支払い方法、店舗·ブランドなどは、学校により異なります。 ▼ご利用いただけるコンドニ LAWSON FamilyMart (機) Selcomart ※各コンビニでの詳しいお支払方法を確認したい場合は、出願サイトの画面下部にある、『よくある質問』から、『支払方法について』をクリックしてください。 出願登録後お支払い番号を確認し、選択したコンビニレジにてお支払いを済ませてください。お支払い後に受け取る「お客様控え」はご自身で保管してください。 • ペイジー (金融機関ATM) でのお支払い ペイジー対応金融機関ATM (ペイジーマークが画面に表示されているもの) でお支払いいただけます。ご自分の預金口座のある金融機関のATMをご利用になるのが便 利でしょう。ただし、金融機関の窓口で、お支払いいただくことはできません。 ▼ご利用いただける金融機関  $\frac{1}{\sqrt{2}}$ ゆうちょ銀行·みずほ銀行·三井住友銀行·りそな銀行·埼玉りそな銀行·千葉銀行·三菱UFJ銀行·横浜銀行·関西みらい銀行·広島銀行·福岡銀行·親和銀行·東 和銀行· 能本銀行·京葉銀行·南都銀行·足利銀行·七十七銀行· JAバンク

3. 「お支払い方法」を選択し、<mark>確認画面へ</mark>をクリックすると、以下(次ページ)の確認画面に移ります。

※コンビニ払いを選択した場合は、指定したコンビニ以外の別のコンビニでの支払いはできませんので、ご 注意ください。(同じコンビニであればどの店舗でもお支払いができます)

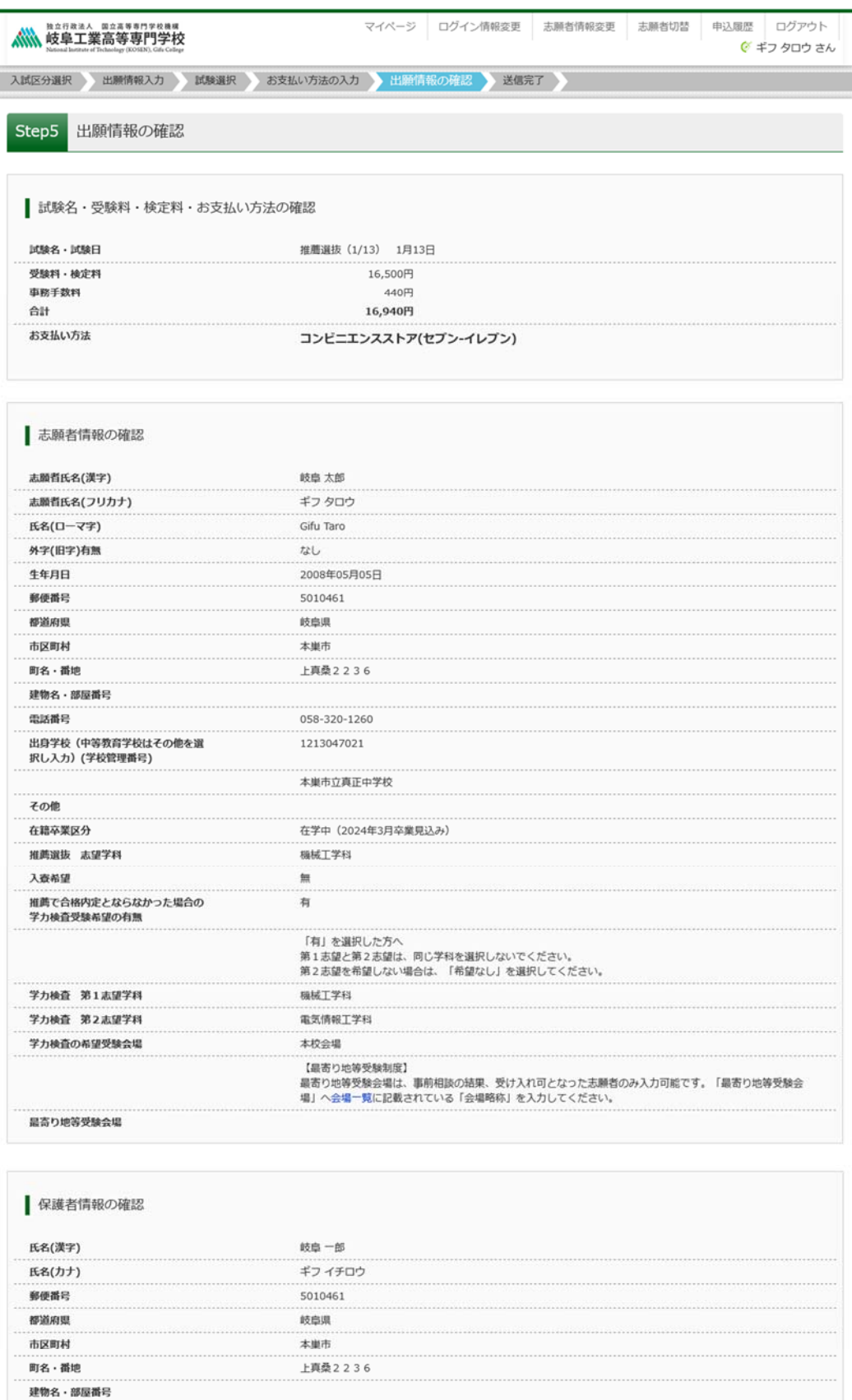

電話番号 緊急連絡先 090-9999-9999 上記の緊急連絡先名<br>(例:父の会社) 父の携帯 志願者との続柄 (例:父 (長男)) 父 (長男)

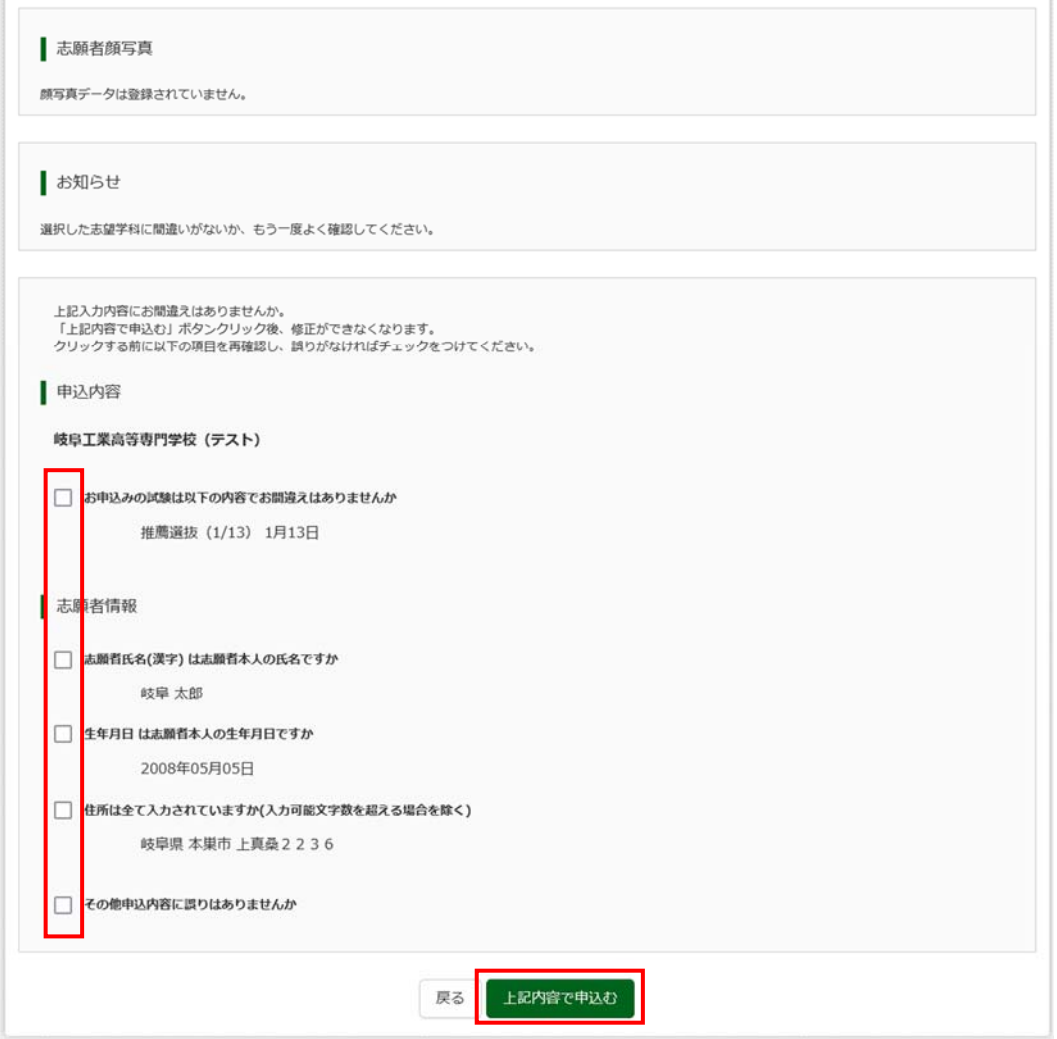

4. 内容をすべて確認し、チェック欄に✓を入れてから<mark>上記内容で申込む</mark>をクリックすると送信完了となり ます。

※これ以降は、マイページから出願エントリー情報の変更ができなくなりますので、十分ご注意ください。

(下記はコンビニエンスストア(セブンイレブン)払いの例)

## 表示された払込票番号をセブンイレブンのレジで提示していただき、「インターネット支払」にて検定料をお 支払いください。

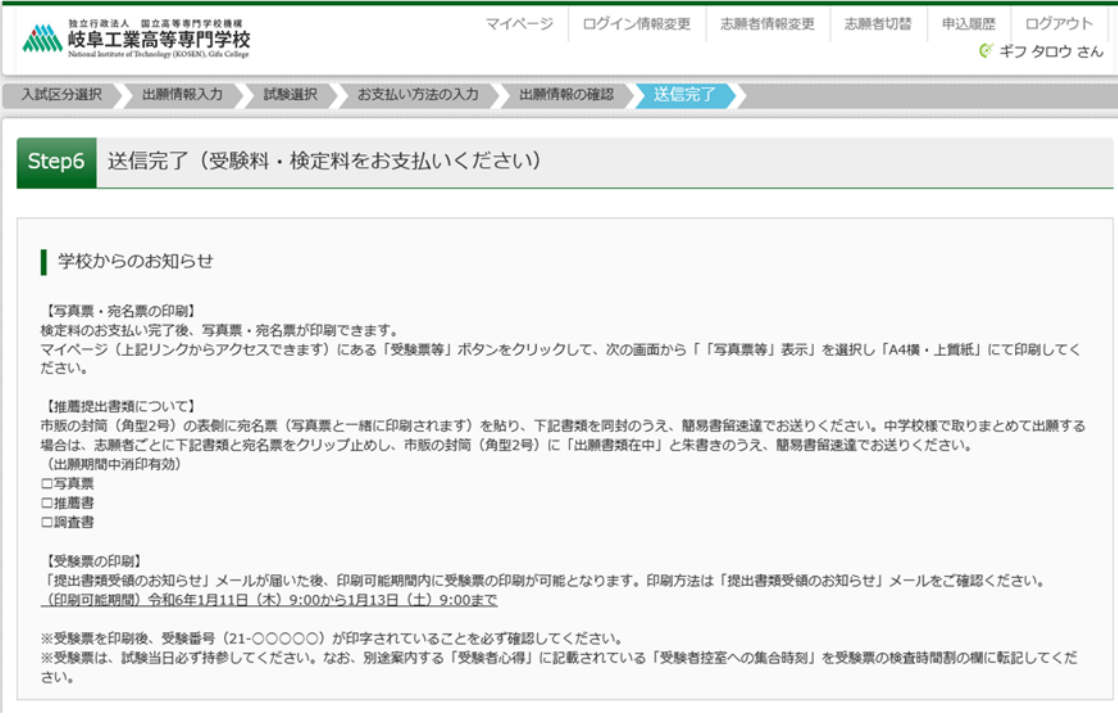

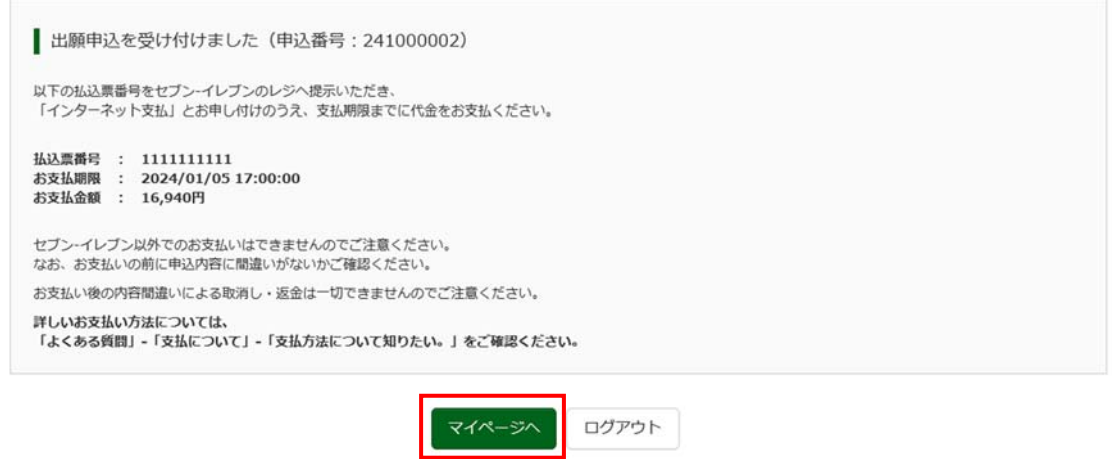

手順5 写真票・宛名票印刷

1. 「お支払い完了のお知らせ」メールが届いたら、出願サイトのマイページから写真票、宛名票の印刷が 可能となります。(印刷用のボタンが表示されます。) マイページの「申込履歴」にある<mark>受験票等</mark>をクリ ックし、次の画面の「「写真票等」表示」ボタンからダウンロードしてください。

ご自宅のプリンタで印刷する場合は、印刷時の設定で「実際のサイズ」又は「倍率 100%」を指定して A4 用紙(白色・上質紙)に印刷してください。

コンビニエンスストア等のマルチコピー機を利用する場合は、写真票表示画面下にある「コンビニエン スストアでプリントする方はこちら」を選択してください。

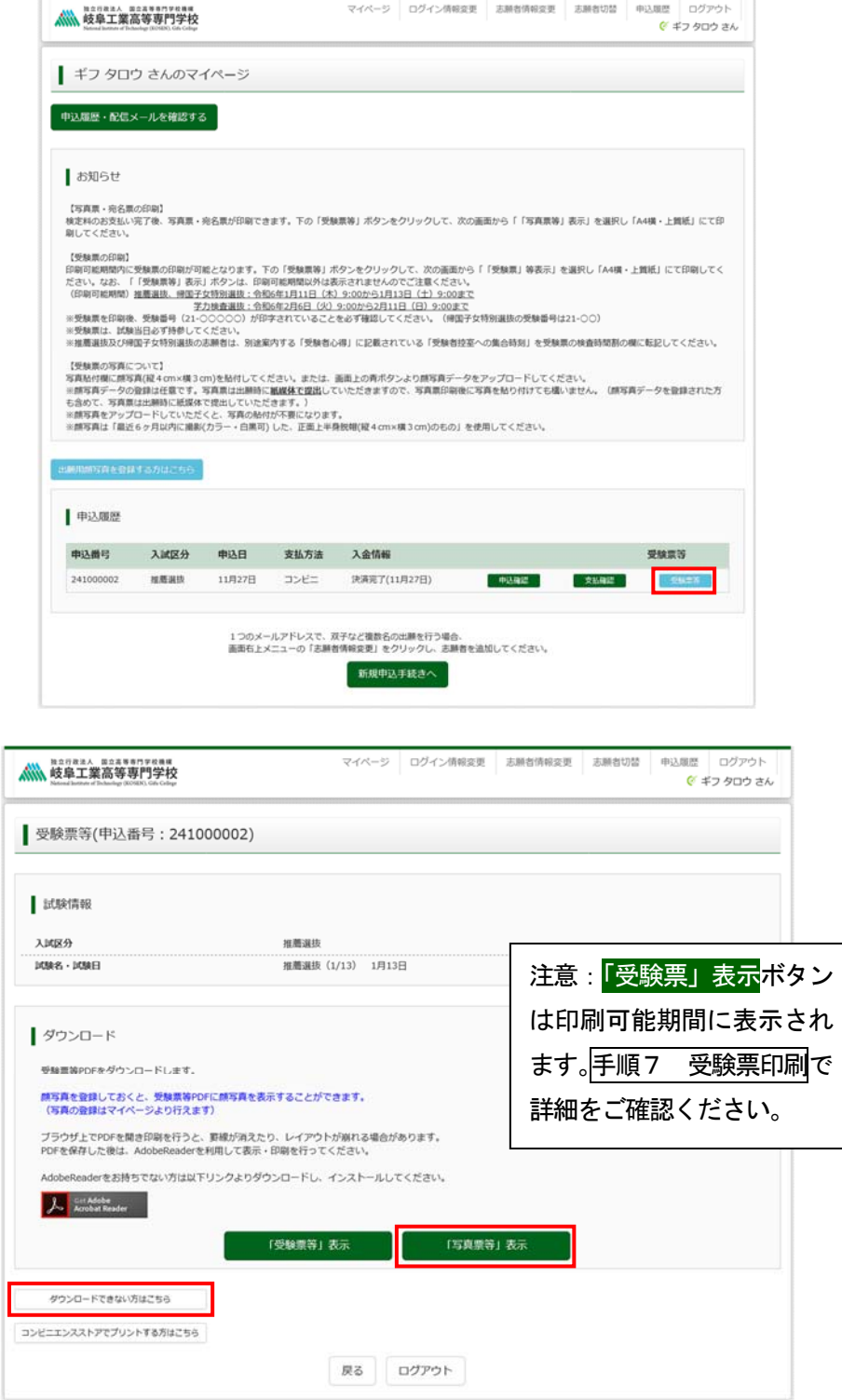

(出力イメージ)

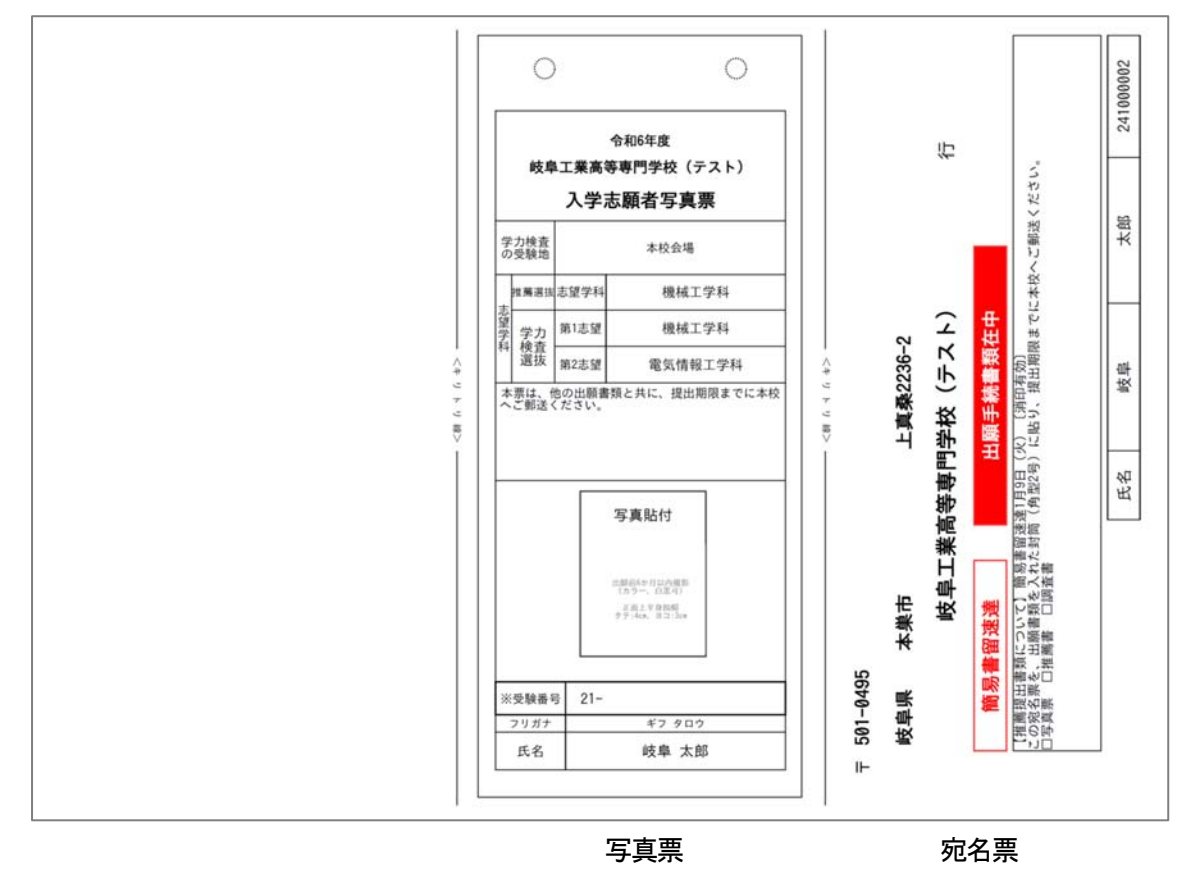

切り取り線で切って使用してください。

写真を登録(アップロード)していない場合(登録した写真を使わない場合を含む)は、プリントアウトし た写真票に写真(縦 4 ㎝×横 3 ㎝で正面向き・上半身・脱帽の最近 6 か月以内に撮影したもの(カラー、白 黒可))を貼付してください。

写真票は手順6で使用しますので、無くさないようにしてください。

宛名票は、出願書類を送付する封筒に貼りつけてください。(宛名の手書きが省略できます)

※出力される内容は変更される場合があります

### 手順6 出願書類郵送

1. 手順1から手順5まで全て完了後、下記書類等を整えて、市販の封筒(角型2号)を使用し、願書受付期 間中に在籍中学校等の校長を経由して郵送してください。封筒には、写真票と一緒に出力される「宛名票」 を貼り付け、簡易書留速達で郵送してください。

【出願書類】

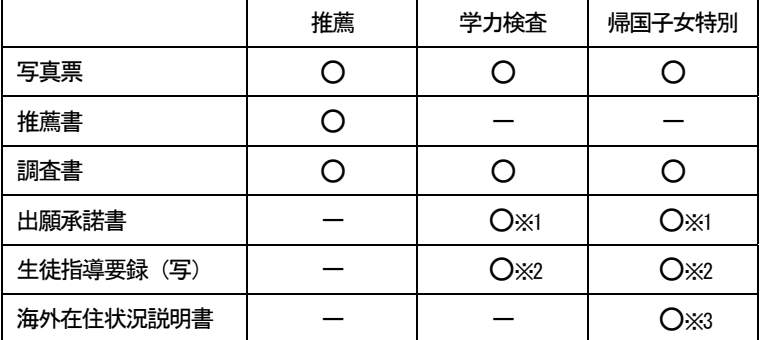

※1:高等学校在籍中の者が受験する場合に提出が必要

※2:高等学校在籍中の者及び中途退学した者が受験する場合に提出が必要

※3:出願資格確認のためすでに提出した場合は再提出不要

【注意事項】

出願書類提出後は、記載事項の変更は認められません。ただし、現住所(連絡先)に変更が生じた場合は速 やかに届け出てください。

手順7 受験票印刷

- 1. 受験票は以下の期間に印刷することが可能となります。 (マイページから印刷ボタンが表示されるページに進めます。手順5 写真票・宛名票印刷と同じページです。) 推 薦 選 抜: 令和 6年 1 月 11 日 (木) 9:00 ~ 令和 6年 1 月 13 日 (土) 9:00 まで 帰国子女特別選抜: 同上 学力検査選抜: 令和 6年2月 6日 (火) 9:00 ~ 令和 6年2月11日 (日) 9:00 まで
- 2. ご自宅のプリンタで印刷する場合は、印刷時の設定で「実際のサイズ」又は「倍率 100%」を指定して A4 **用紙(白色・上質紙)に印刷してください。コンビニエンスストア等のマルチコピー機を利用する場合** は、写真票表示画面下にある「コンビニエンスストアでプリントする方はこちら」を選択してください。
- 3. 印刷した受験票の記載事項を必ず確認してください。(受験番号は記載されているか、志望学科、受験地 及び氏名は正しく記載されているか)
- 4. 切り取り線で切っていただき、検査当日は必ず持参してください。

(出力イメージ)

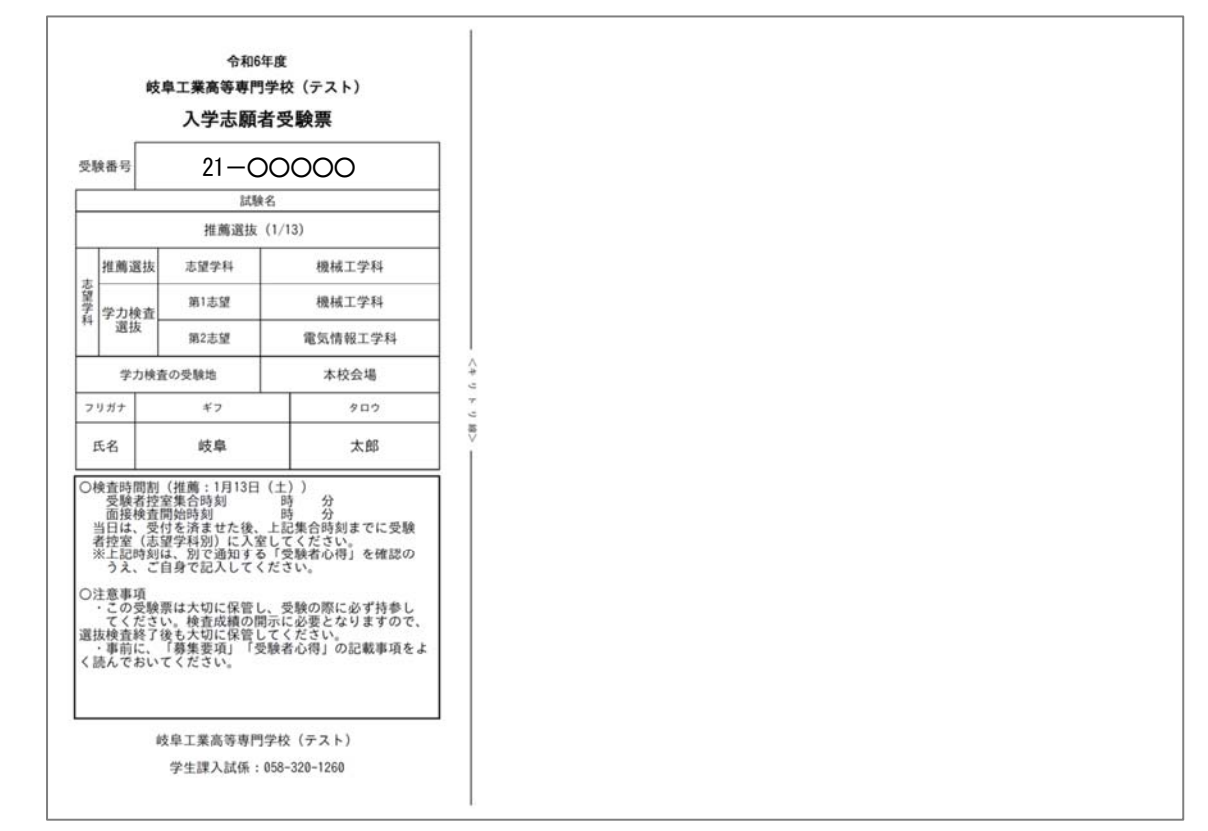

※出力時は受験番号が印字されています。

## 1. マイページから、出願用顔写真を登録する方はこちらをクリックします。

手順A 写真の登録

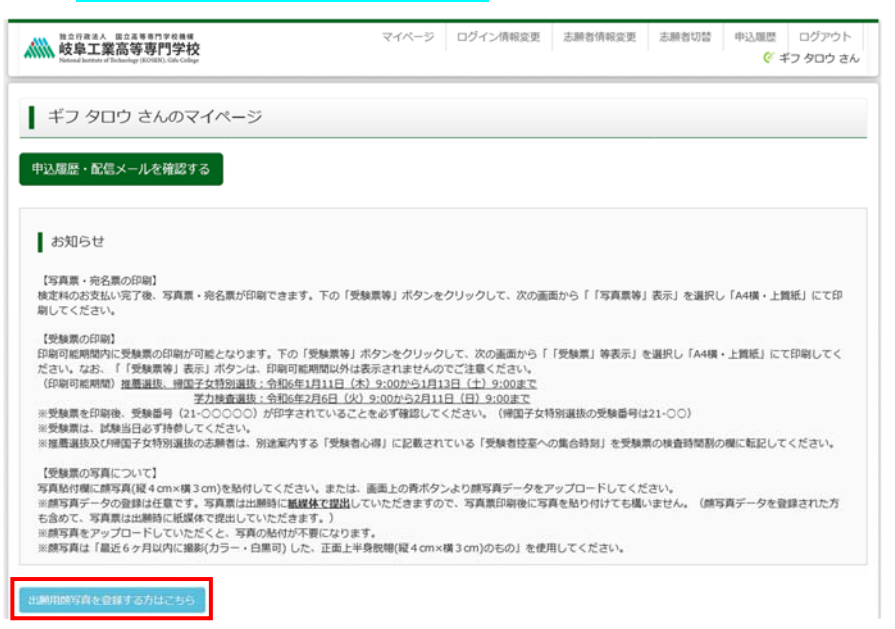

2. 出願用顔写真(任意)の画面が表示されますので、顔写真アップロードをクリックします。

※ログインしているメールアドレスが mcID(共通 ID)で登録されている場合、出願用顔写真は他校の miraicompass サイトで出願するときにも利用することができます。

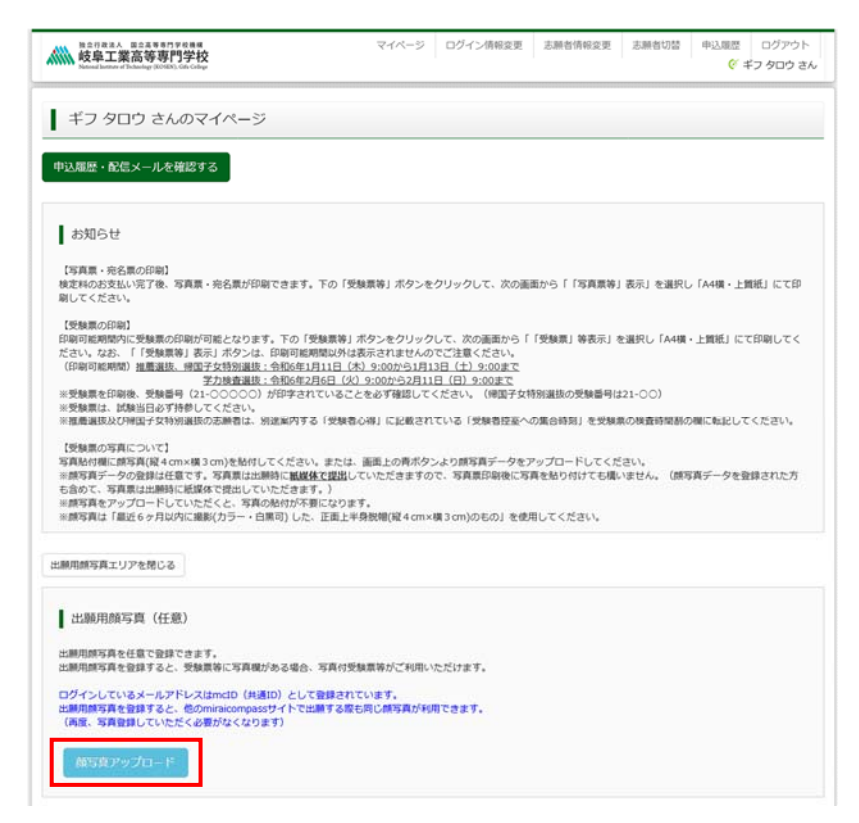

3. 顔写真をアップロードします。顔写真ファイルのサイズやファイル形式については、アップロード前に 確認してください。確認後、<mark>写真の登録手続きへ進む</mark>をクリックします。

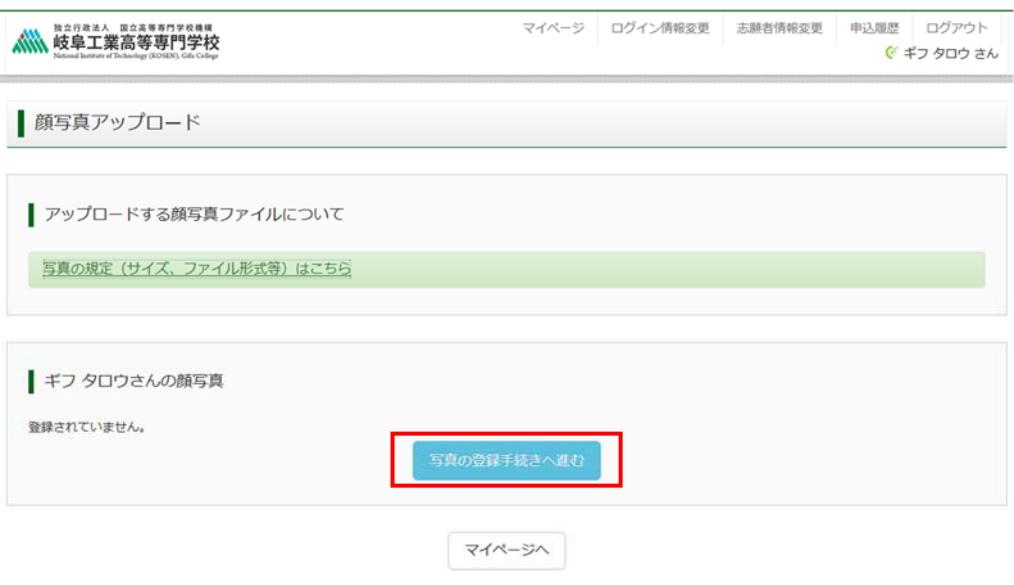

4. 出願用の写真を選択します。 参照 をクリックして写真を選択してください。写真ファイルを選択後、フ ァイル名が表示されますので、確認後<mark>次へ</mark>をクリックしてください。

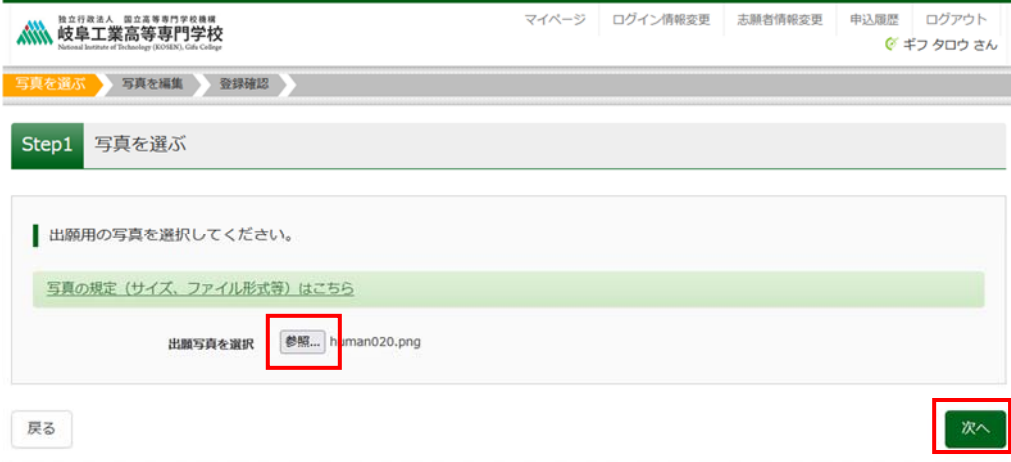

5. 写真を編集します。選択した写真ファイルが表示されていますので、切り抜き範囲(赤い枠)を写真に 合わせてください。<mark>切抜イメージを表示</mark>をクリックして写真を確認することができます。編集が終わっ たら登録する写真をチェックをクリックしてください。

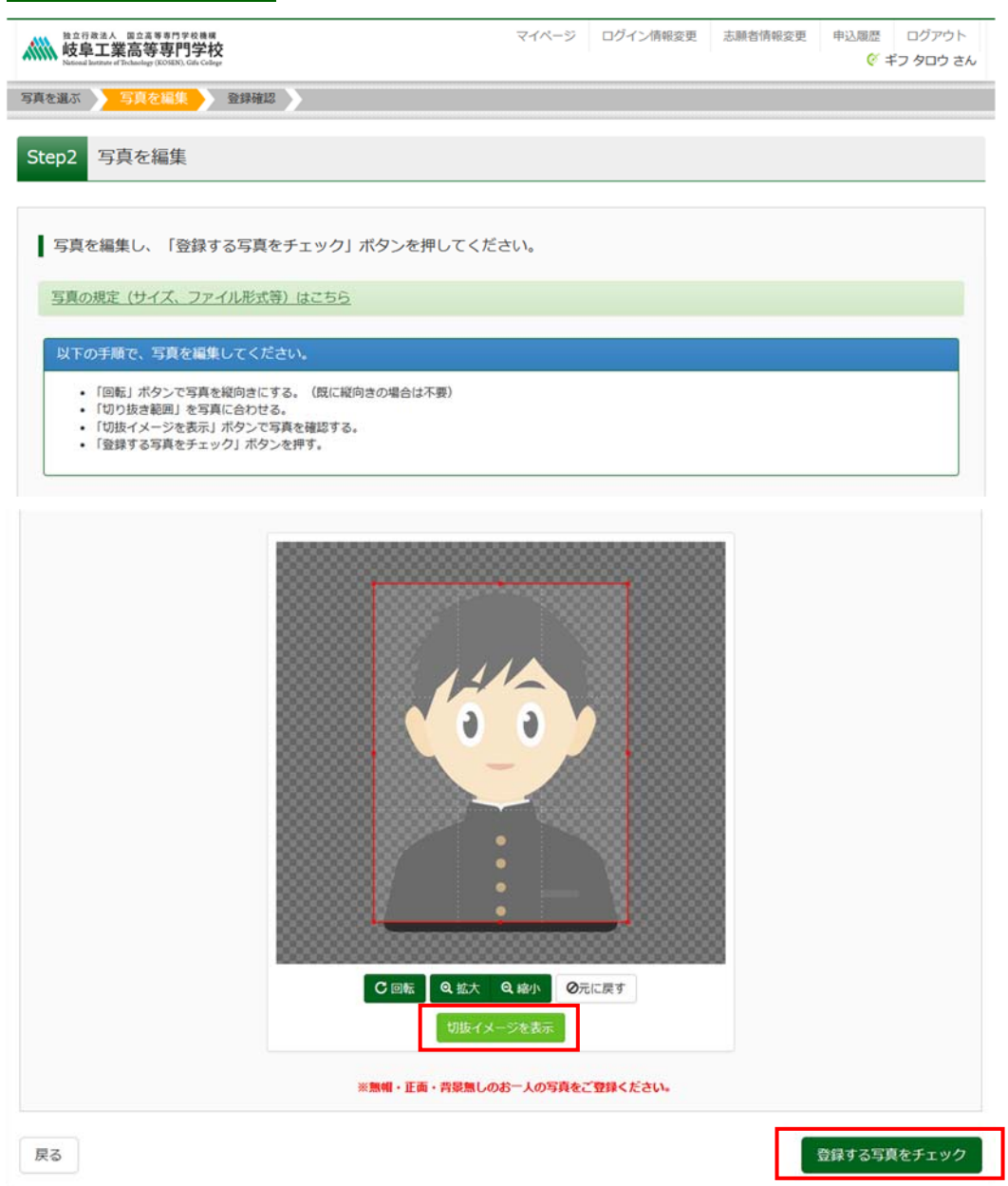

(切り抜きイメージ表示)

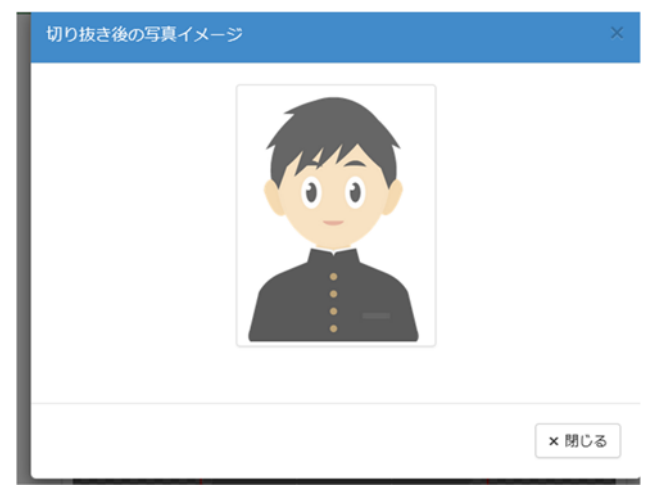

6. 写真登録の確認を行います。確認後、<mark>写真を登録する</mark>をクリックします。

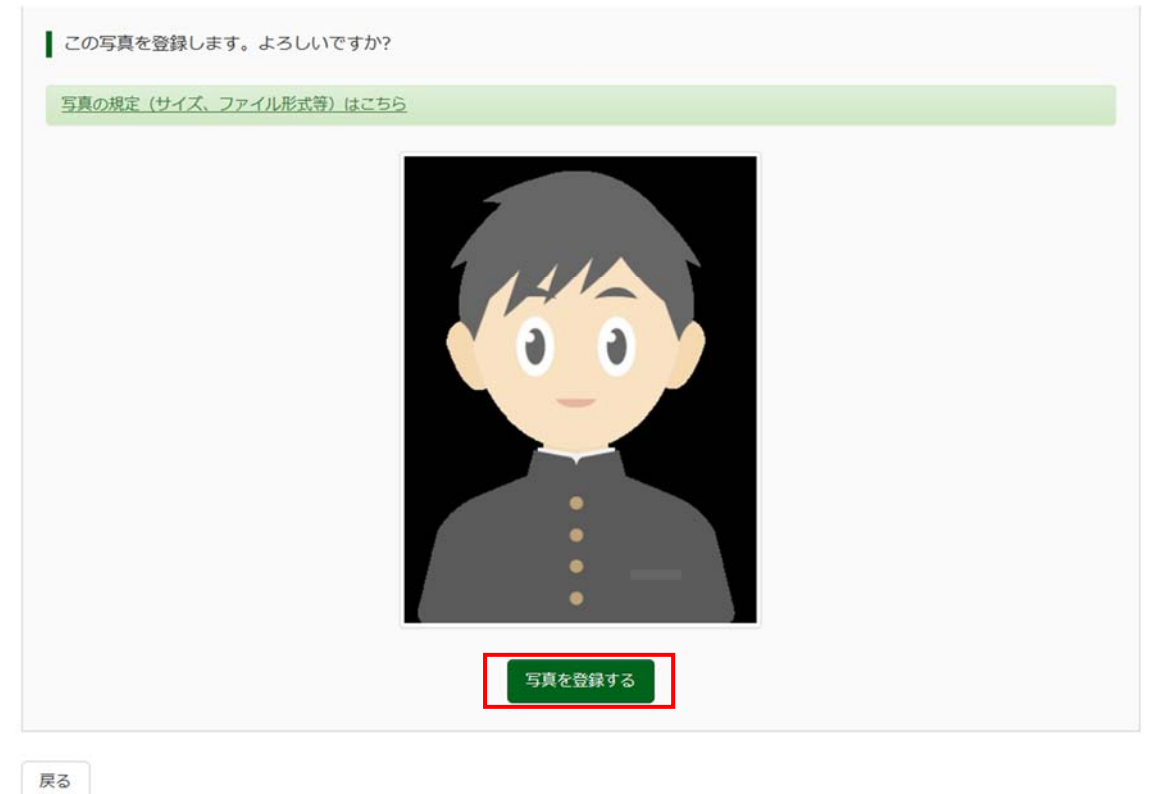

7. 顔写真アップロードが完了しました。

※登録後、顔写真を変更することは可能ですが、写真票を送付後の変更は受け付けませんのでご注意くださ い。